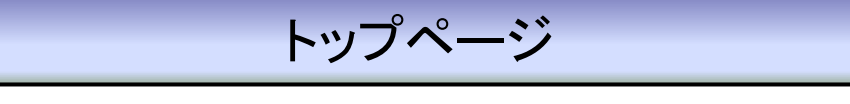

 $\bm{\mathcal{Q}}$ 

## ②JUナビ⇔トレード切替・会場情報・ログアウト・文字サイズ

 切替えが出来ます。 【会場情報】:会場情報が確認できます。

【ナビ⇔トレード】:クリックして「ナビ⇔トレード」の 【ログアウト】:JUナビを終了する時、こちらからログアウトしてください。 【文字サイズ】:文字を「大」・「中」・「小」からお好きなサイズに変更できます。

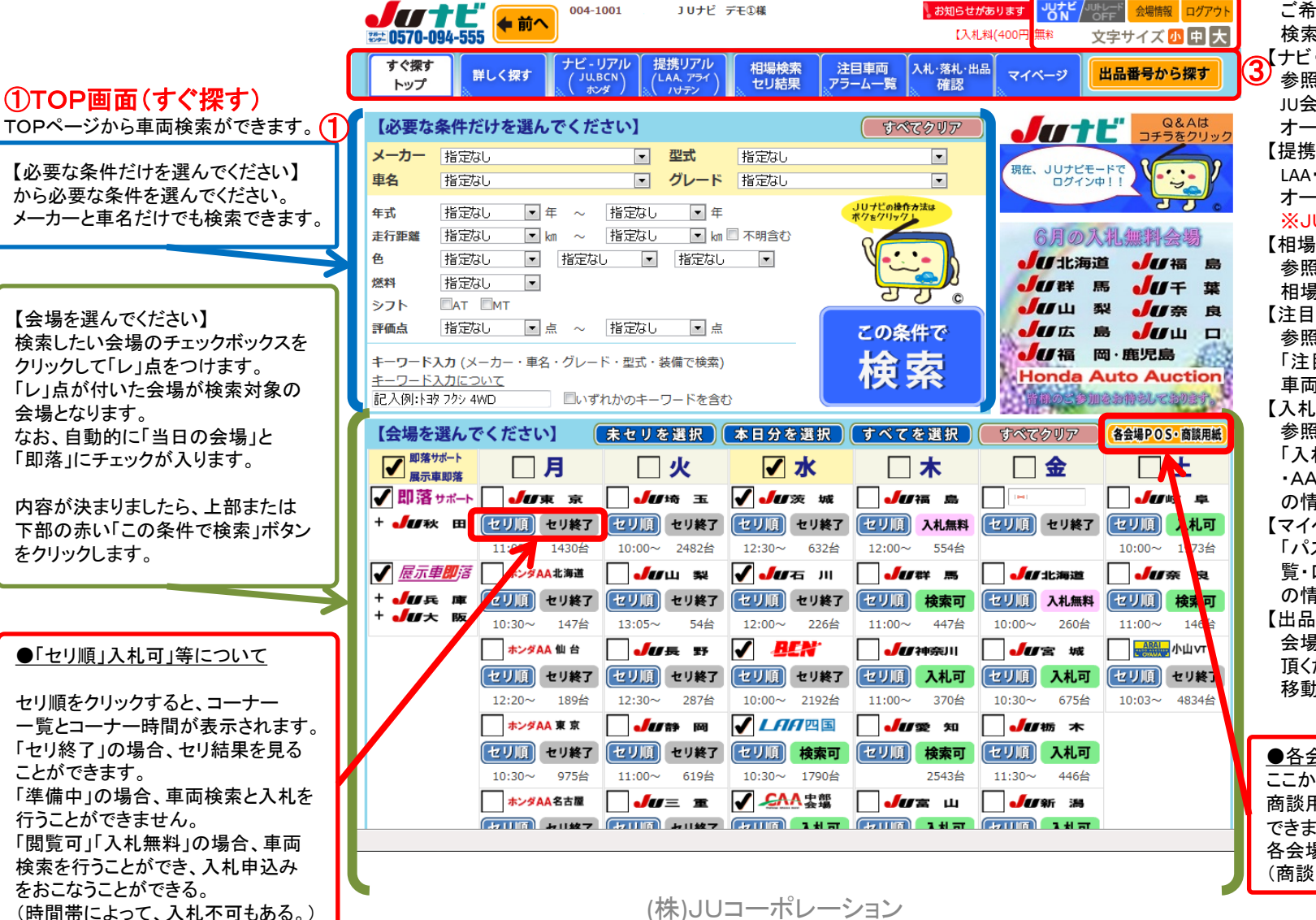

## 【詳しく探す】参照(P4~P22) ご希望の車両を様々な方法で 検索します。  $\bigotimes$ ナビ・リアル(JU・BCN・ホンダ)】 参照(P58~P61) JU会場とBCN会場のリアル オークション画面を起動します。 【提携リアル(LAA・アライ・ハナテン)】 LAA・アライ・ハナテン会場のリアル オークション画面を起動します。 ※JUトレードでは非対応 【相場検索・セリ結果】 参照(P23~P31) 相場検索、セリ結果を検索 【注目車両・アラーム一覧】 参照(P32~P36) 「注目」「アラーム」に加えた 車両の一覧を確認できます。 【入札・落札・出品確認】 参照(P37~P42) 「入札・即落・下見・自社落札 ・AA出品・展示車即落出品」 の情報を確認できます。 【マイページ】 「パスワード設定・POS番号一 覧・口座振替明細」等、会員様 の情報が確認できます。 【出品番号から探す】参照(P44) 会場と出品番号を指定して 頂くだけで、車両詳細画面に 移動します。

③メインメニュー 【すぐ探すトップ】

すぐ探す・トップに戻ります。

**●各会場POS·商談用紙** ここから、各会場のPOS番号と 商談用紙の確認・印刷が できます。必要事項を記入の上、 各会場へFAX送信してください。 (商談:一部会場では非対応)